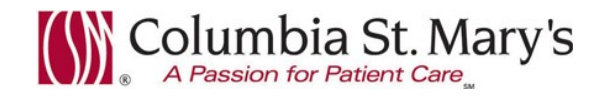

# **Hospital EHR – Medical Staff Newsletter March 2016, Volume 3, Issue 3**

**For questions, comments, or suggestions regarding the EHR or this newsletter, please contact me directly.** Suzanne Wilkerson, MD\_ Medial Director Hospital Clinical Informatics [swilkers@columbia-stmarys.org,](mailto:swilkers@columbia-stmarys.org) 414-326-2519 (office), 414-557-6860 (Pager)

# **Insulin Sliding Scale Prescriptions @ Discharge, 3.9.16**

To improve the hospital patient discharge process, sliding scale sentence options will be added to *Novolog* and *insulin aspart* prescription orders on 3.9.16. Attached is a job aide detailing the process for converting an inpatient sliding scale order to a prescription during Discharge Medication Reconciliation. This process is not available if the insulin is simply "continued" without creating a prescription. You must create a prescription.

# **Tips and Tricks – Diagnoses and Problems**

Outlined below are two options which will expedite the process of adding Diagnoses and Problems to your patients' charts. My preferred method is "Quick Search," as it has the least number of clicks, but "Favorites" is a good option also.

## **Diagnoses and Problems - Quick Search**

A *Quick Search* option is available for adding Diagnoses and Problems. *Quick Search* can be accessed directly from the Diagnosis and Problem List without using the +Add button. Unlike searching with +Add, the *Quick Search* option allows searching with ICD10 codes (partial or complete).

## **Quick Search –**

**Step 1:** Locate the quick search box on the *Diagnosis and Problem List* or on the *Inpatient Summary Page*.

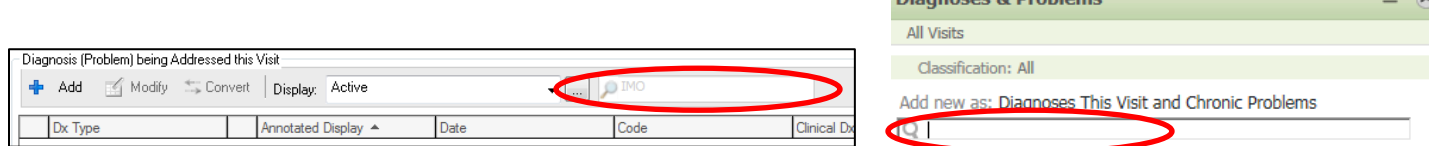

Disapeces & Drehlems

 $= \alpha$ 

**Step 2:** Enter description or ICD10 code. These entries can be partial or complete. The more detailed your entry, the narrower your list of options. Simply click on your preferred diagnosis to add to the patient's chart.

Jrinary

**Search by name Search by ICD10 code**

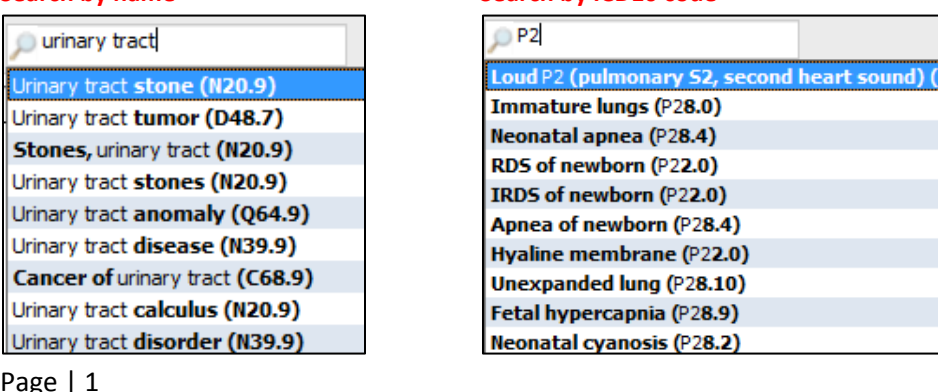

Page | 1

Cancer

### **Diagnosis and Problems – Favorites**

### **Creating a Favorite**

**Step 1:** Locate on a Diagnosis or Problem list your desired "Favorite" choice.

**Step 2:** Right click over choice and choose "Add to Favorite…"

**Step 3:** Highlight appropriate folder and click "OK" to save. (New folders can be created at the same time as saving.)

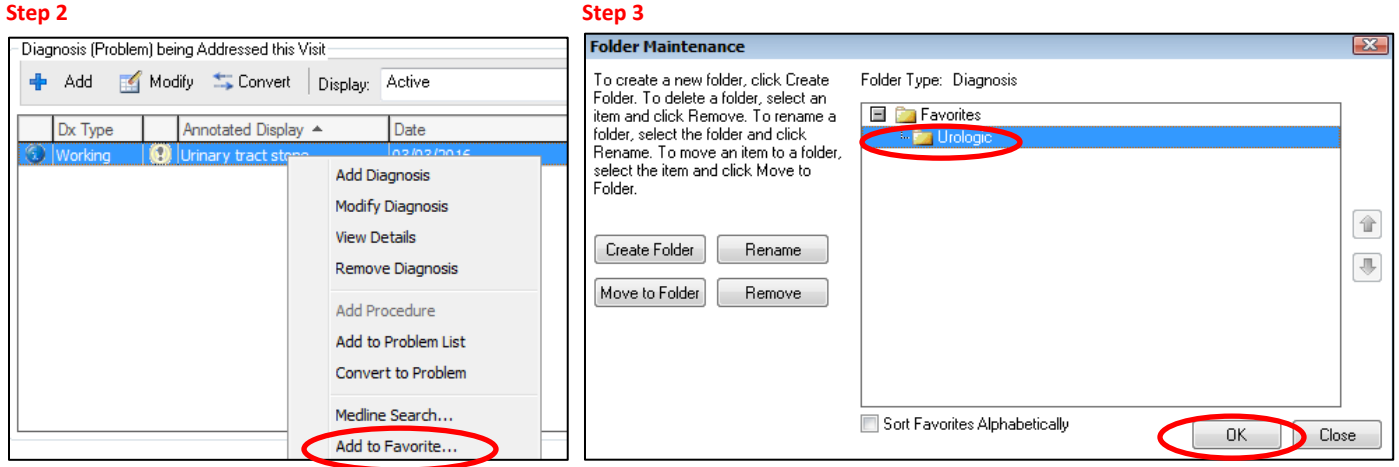

### **Finding a Favorite**

**Step 1:** Select the *+Add* button from Diagnosis and Problems List.

**Step 2:** Locate the folder containing the favorite and click once to open.

**Step 3:** Double click on preferred diagnosis. It will populate the Diagnosis window. Click "OK" to add to list.

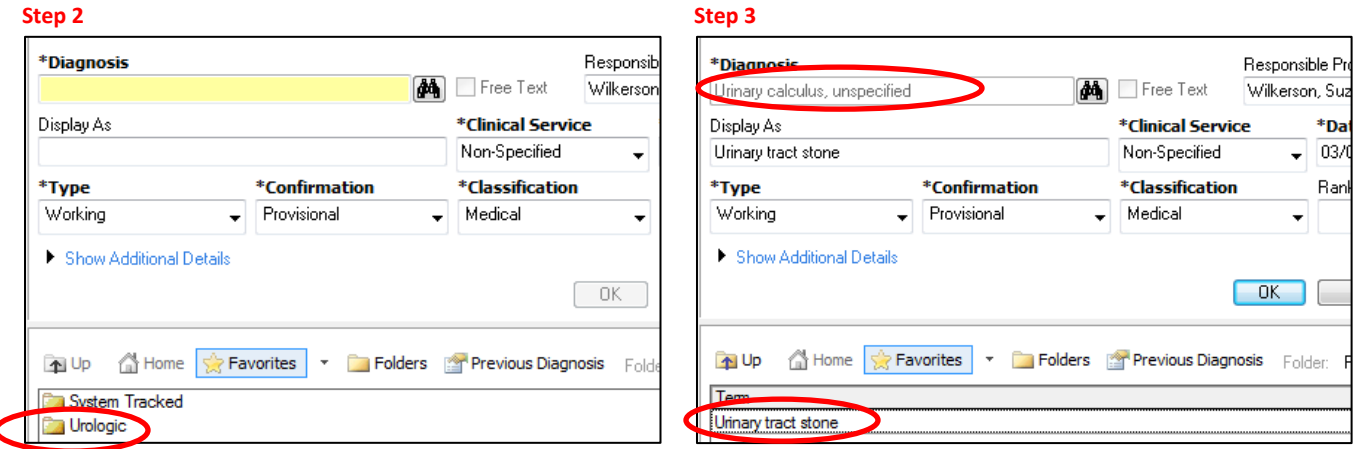

## **In-House Support**

In-house support is available Monday through Friday from 8am to 4pm on both Ozaukee and Milwaukee campuses. To contact a support team member, dial Vocera and request "**EHR support."** Vocera numbers vary by campus. **Ozaukee Vocera Phone: 262-243-6707 Milwaukee Vocera Phone: 414-585-1995**

**For urgent/emergent EHR technical assistance outside of the above hours, contact the Help Desk at 414-326-2400. When asked for an extension, choose "7" for expedited transfer to a service desk analyst.**

Page | 2

To improve the hospital patient discharge process, sliding scale sentence options have been added to Novolog and insulin aspart Prescription Orders.

To convert the inpatient sliding scale order to a prescription follow these steps:

- 1. Prior to opening Discharge Med Rec, review which sliding scale the patient is currently receiving (e.g. sensitive, average, resistant, etc).
- 2. Open Discharge Med Rec. Locate the inpatient sliding scale insulin order.
- 3. Click on the 'Create New Rx' option.

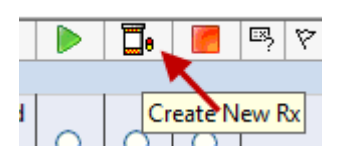

4. NOTE: This process will not work if "Continue After Discharge" option is selected.

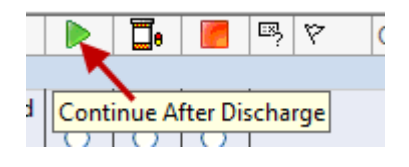

5. The order conversion window opens. Select the appropriate insulin product.

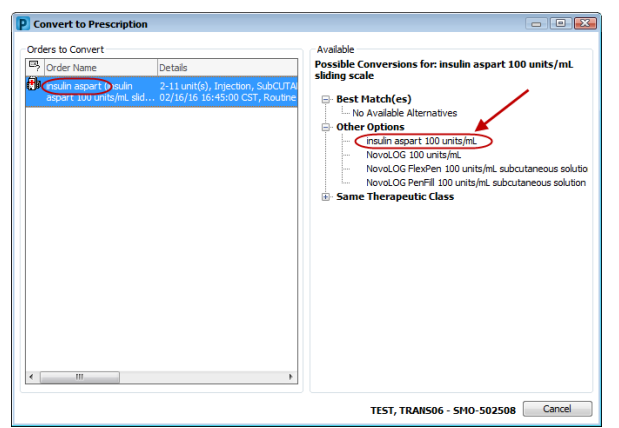

6. The Order Sentence window opens. Select the appropriate sliding scale sentence to match the inpatient order details.

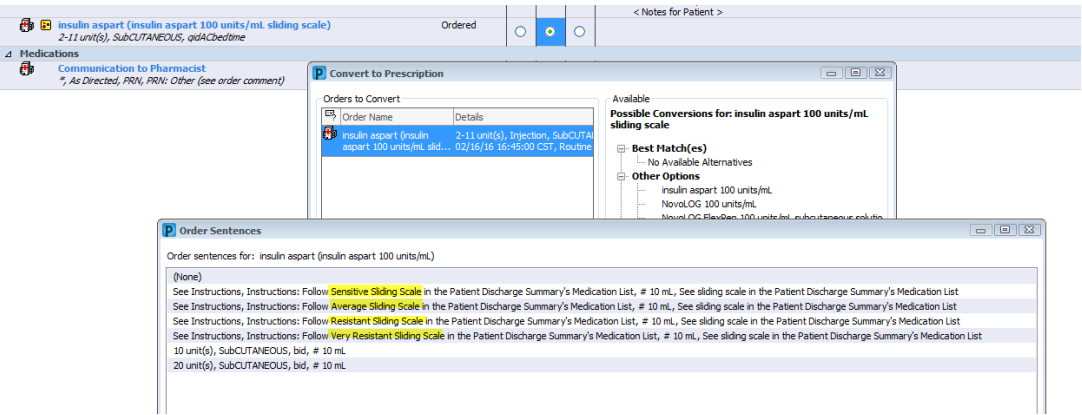

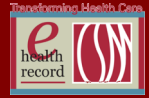

7. The sliding scale will be noted in the Order Comments of the order details.

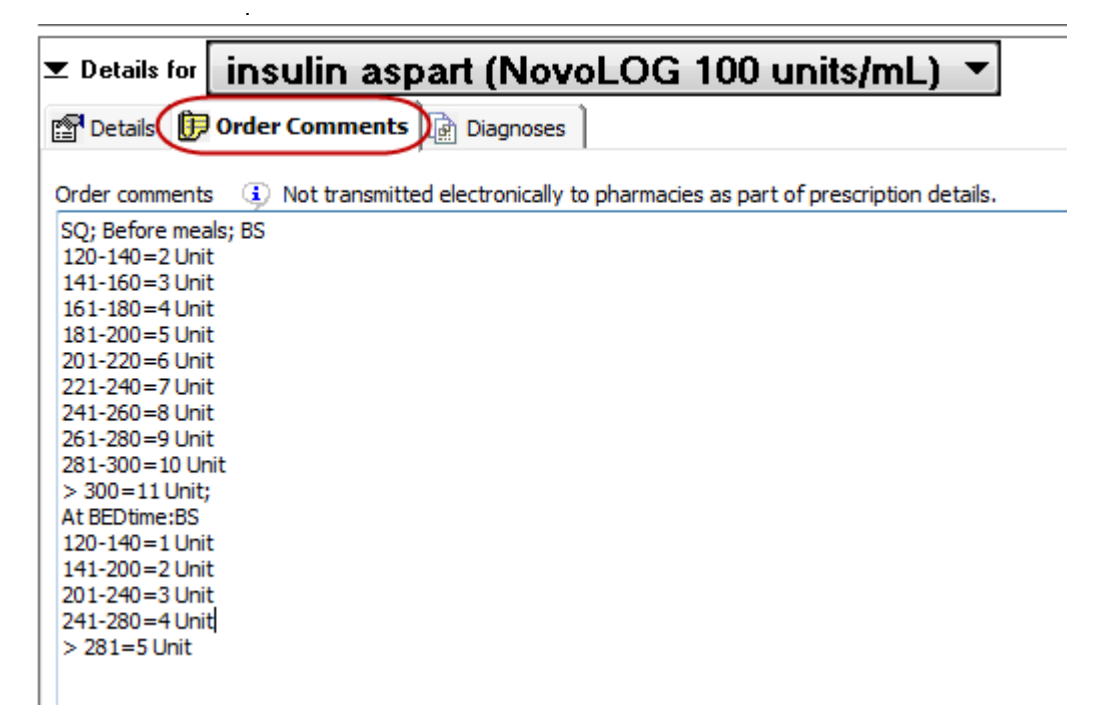

8. The sliding scale will be listed in the Discharge Patient Summary.

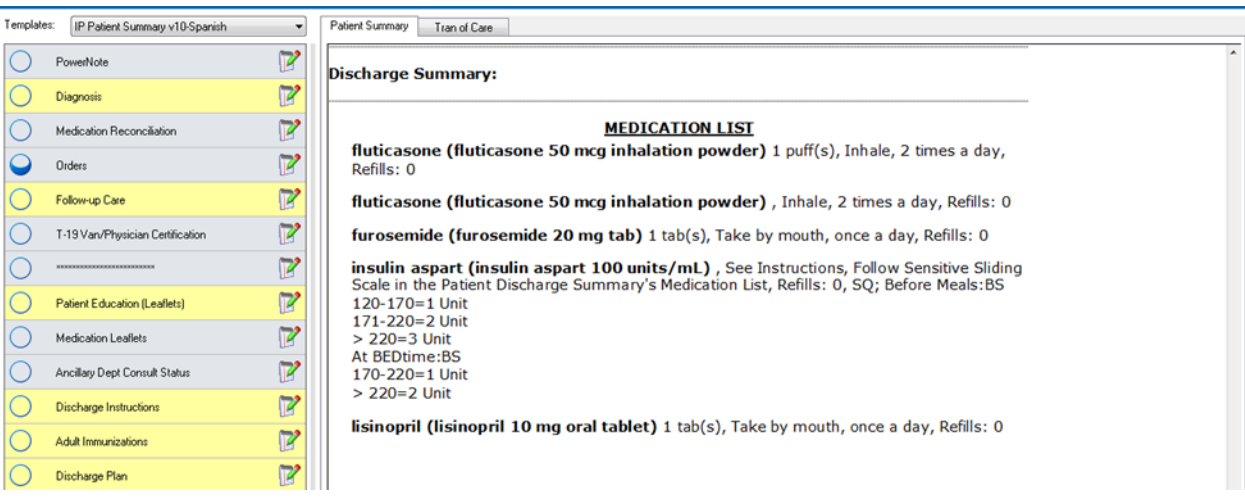

2